<span id="page-0-2"></span>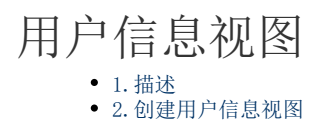

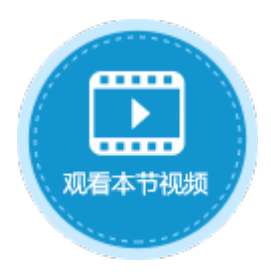

<span id="page-0-0"></span>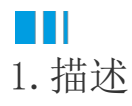

通过用户信息视图,可查看到用户帐户管理平台中的所有用户及信息。

<span id="page-0-1"></span>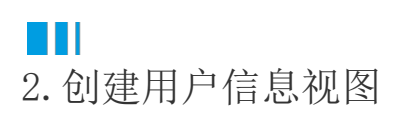

在功能区菜单栏中选择"创建->视图->创建用户信息视图"。

图1 创建用户信息视图

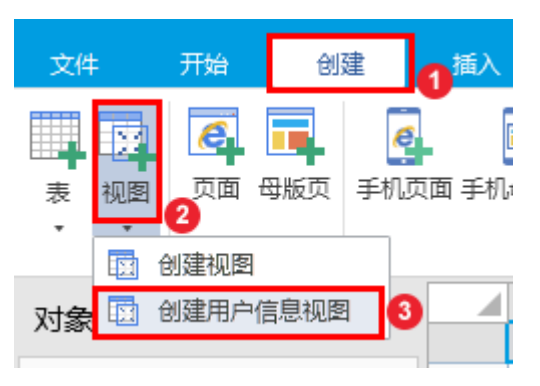

或在表标签栏上右击,选择"创建用户信息视图"。

图2 创建用户信息视图

创建表

在外联数据库中创建表

创建文件夹

创建视图

创建用户信息视图

## 连接到外联表

刷新所有的外部数据表

Access到表

Excel到表

## 文本到表

创建完成后,用户信息视图就会显示在表标签栏下。其中包含用户帐户管理平台中的所有用户及信息。

图3 用户信息视图

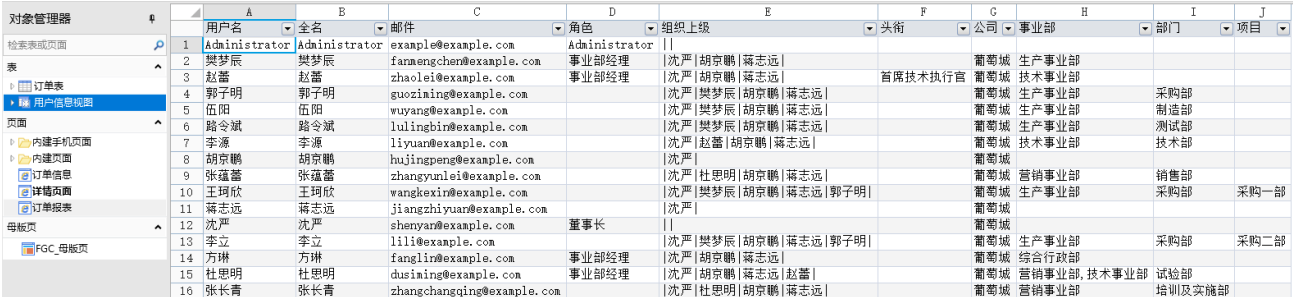

其中:

- 用户名、全名、邮件为用户的基本属性, 电话为自定义属性;
- 如果一个用户有多个角色,多个角色之间用英文逗号","分隔;
- 组织上级用"‖"如果用户有多个组织上级,多个组织上级之间用"‖"分隔;
- 公司、部门为组织级别。根据组织结构中的设置,显示用户所在的组织结构。

[回到顶部](#page-0-2)